**Setting Encryption for Internet Explorer to ssl 3 and tls 1.2**. (NOTE: TLS 1.2 is only available on Windows 7 and above).

If a user receives the following screen trying to access one of our web applications (my Conemaugh, careportal, etc)

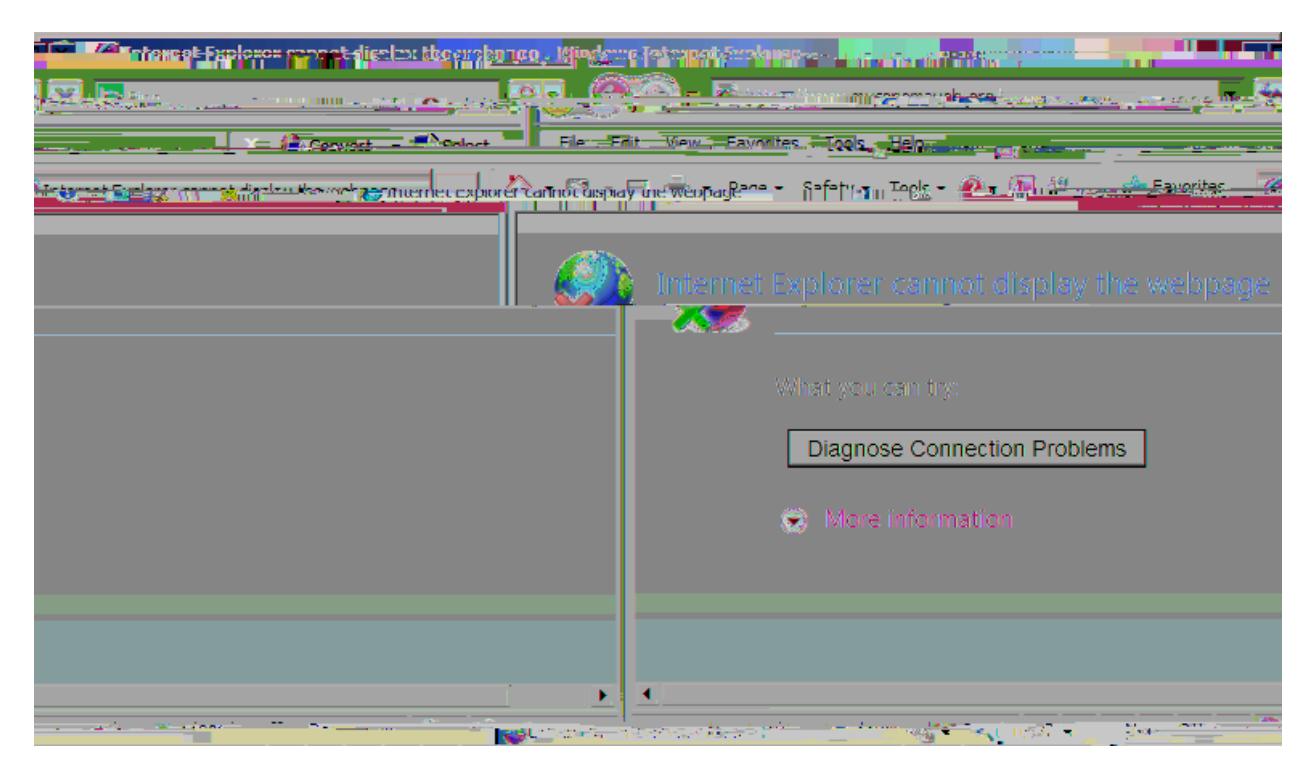

They need to change the settings in Internet Explorer on their computer.

Open Internet Explorer. Go to Tools, Internet Options:

Select the advanced tab:

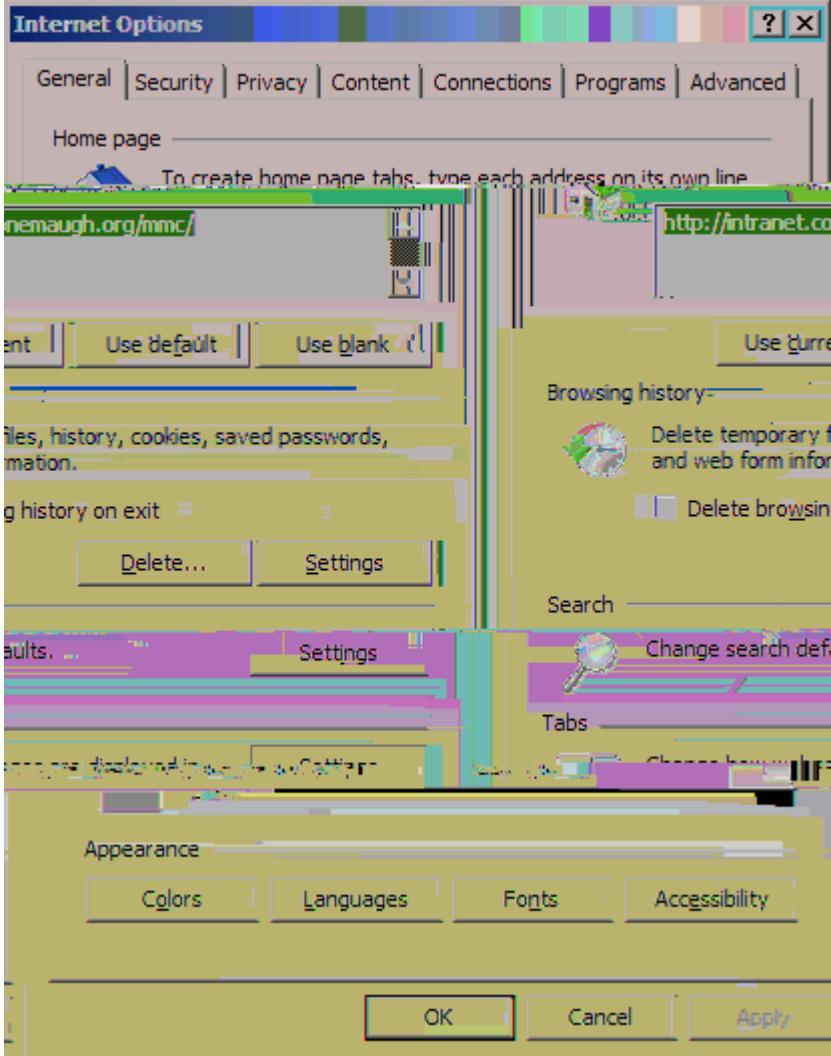

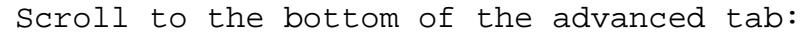

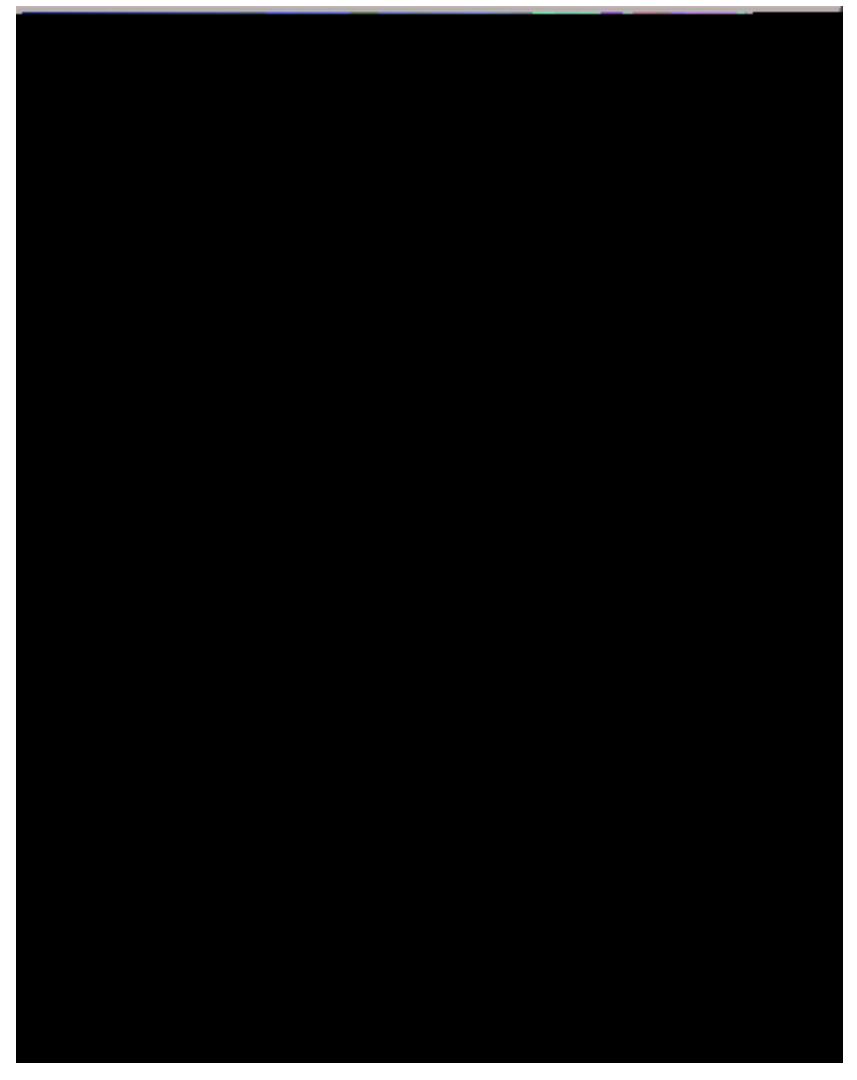

Select "Use SSL 3.0" and "TLS 1.2". As the best encryption is used that is available, you can leave lower encryption levels checked.

Click OK.